## **Chapter 1: Understanding Why React Native is the Future of Mobile Apps**

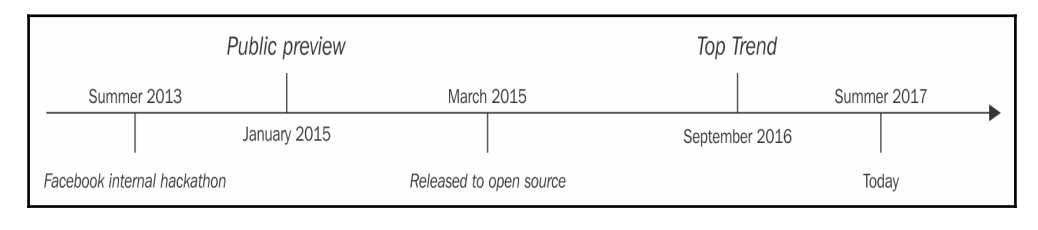

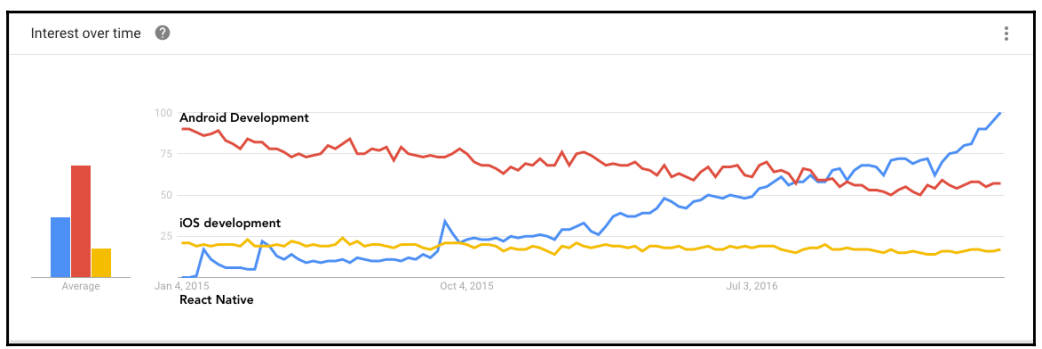

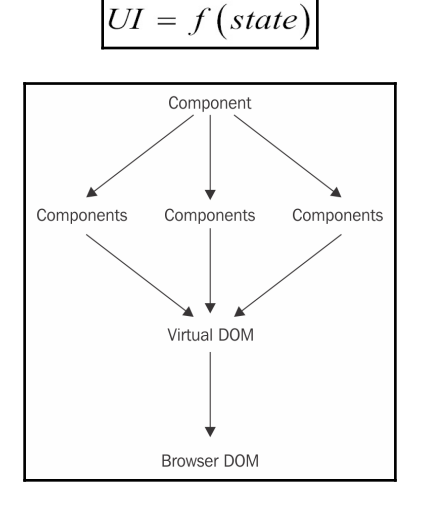

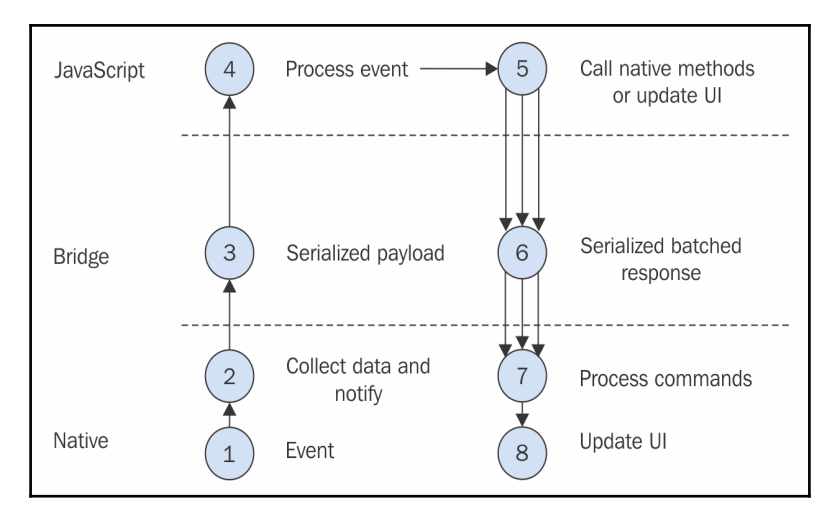

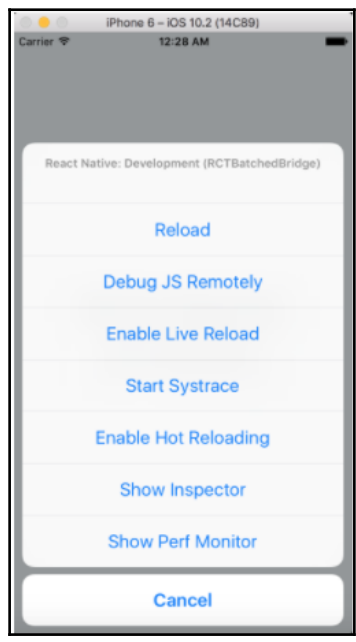

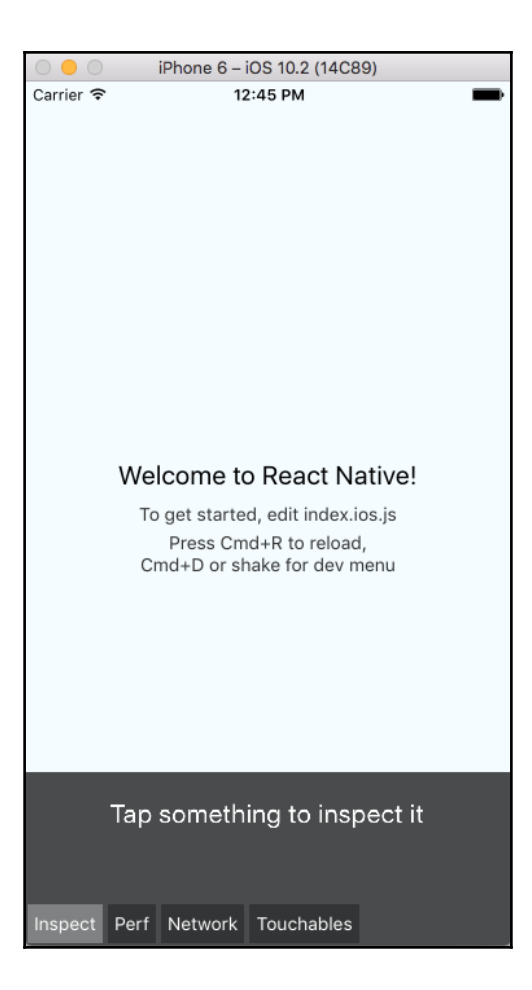

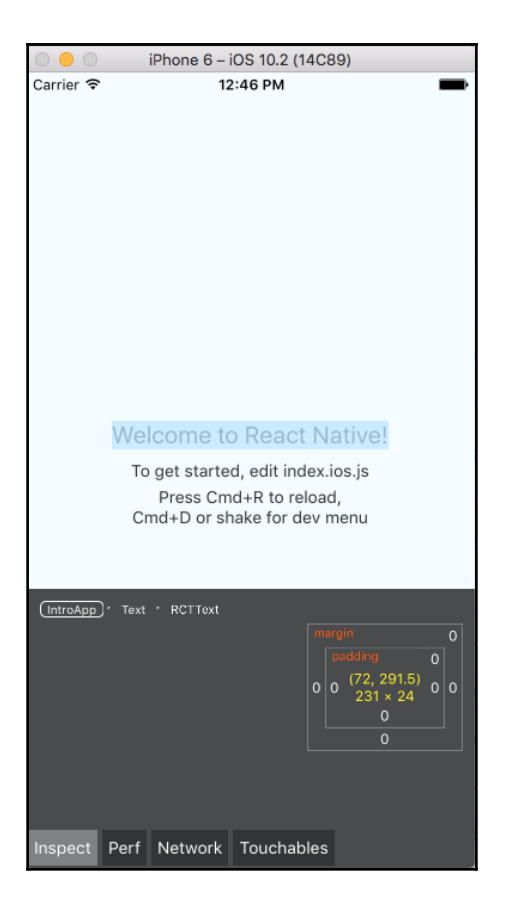

# **Chapter 2: Working with React Native**

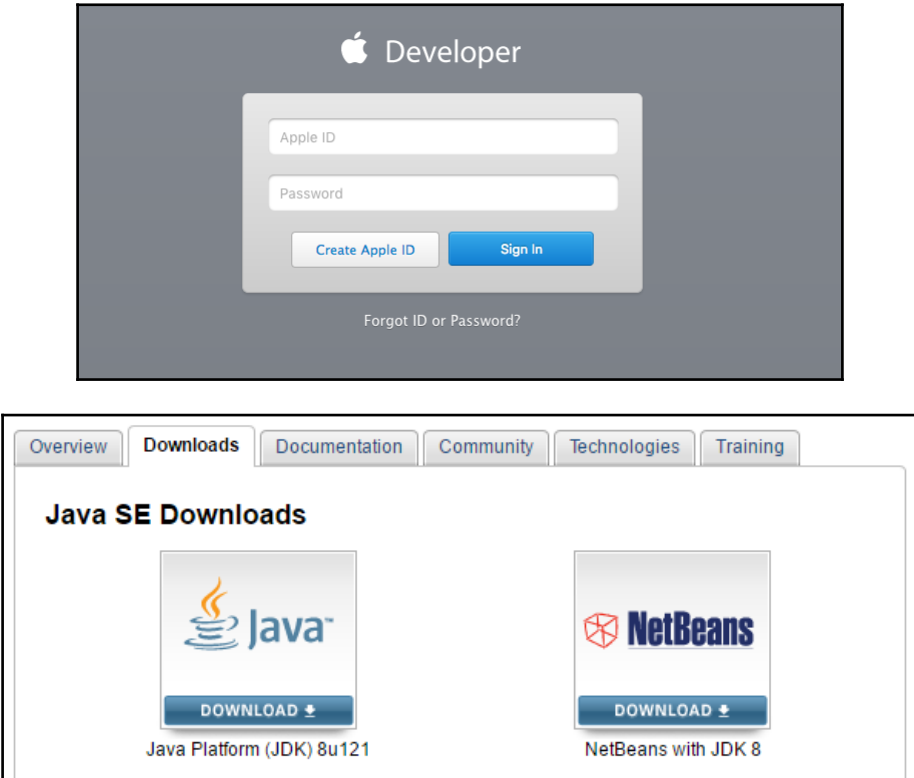

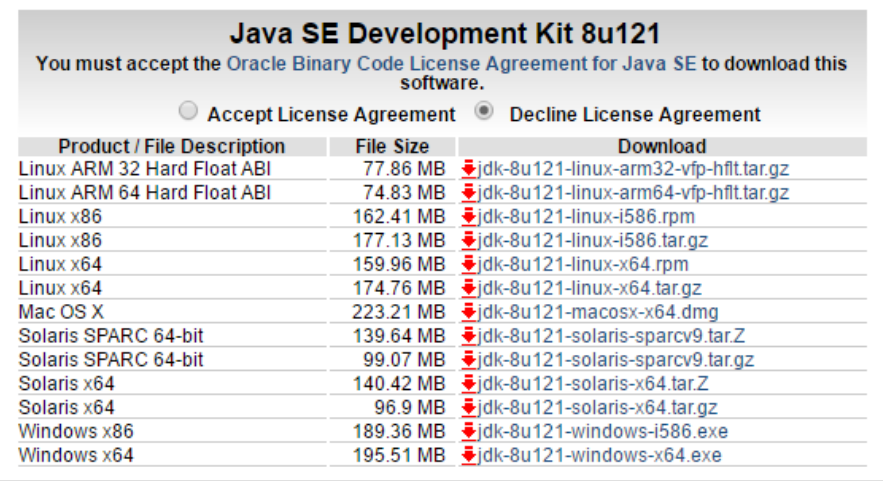

Check the components you want to update/install. Click Next to continue.

- Android SDK (652 MB)
- Android SDK Platform
	- $\blacktriangleright$  API 25: Android 7.1.1 (Nougat) (159 MB)
- 
- 

The collection of Android platform APIs, tools and utilities that enables you to debug, profile, and compile your apps.

installation (if necessary) or install a new version.

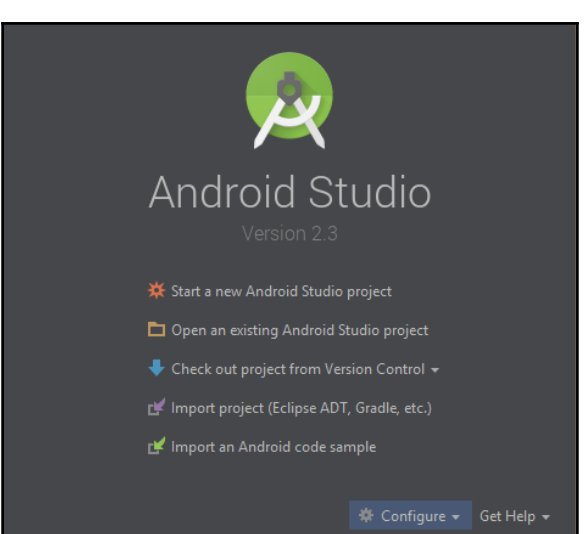

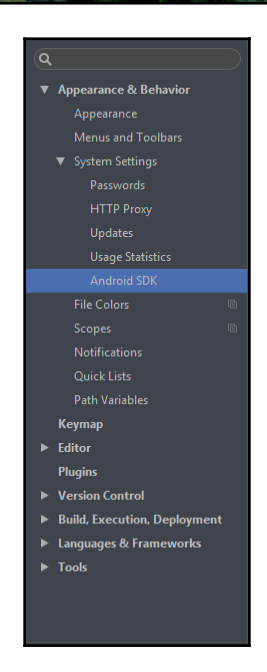

#### SDK Platforms SDK Tools SDK Update Sites

Each Android SDK Platform package includes the Android platform and sources pertaining to an API level by<br>default. Once installed, Android Studio will automatically check for updates. Check "show package details" to display individual SDK components.

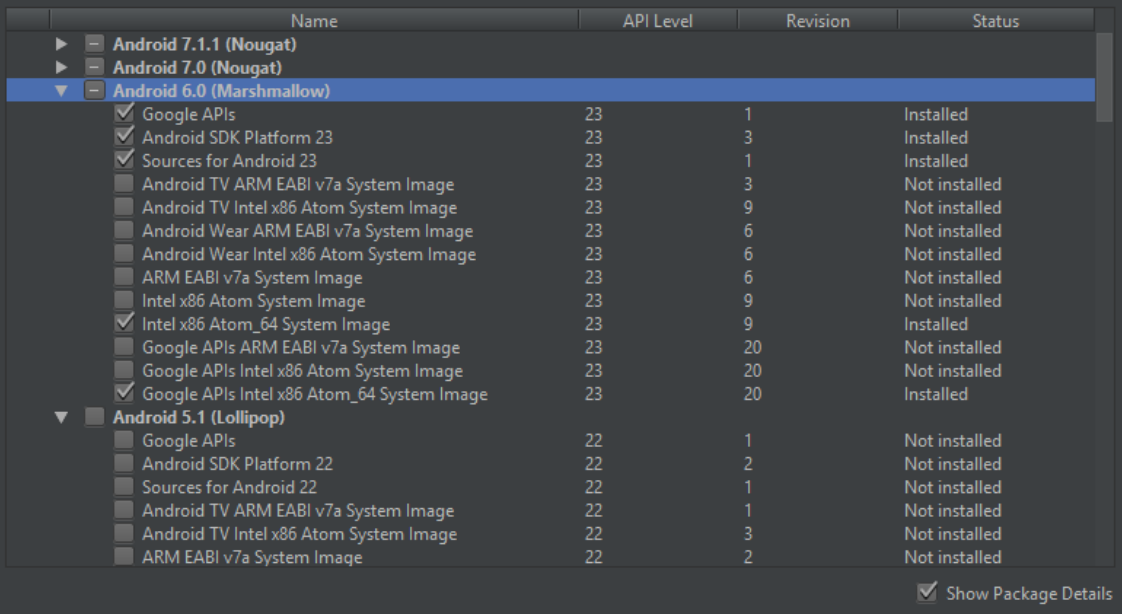

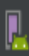

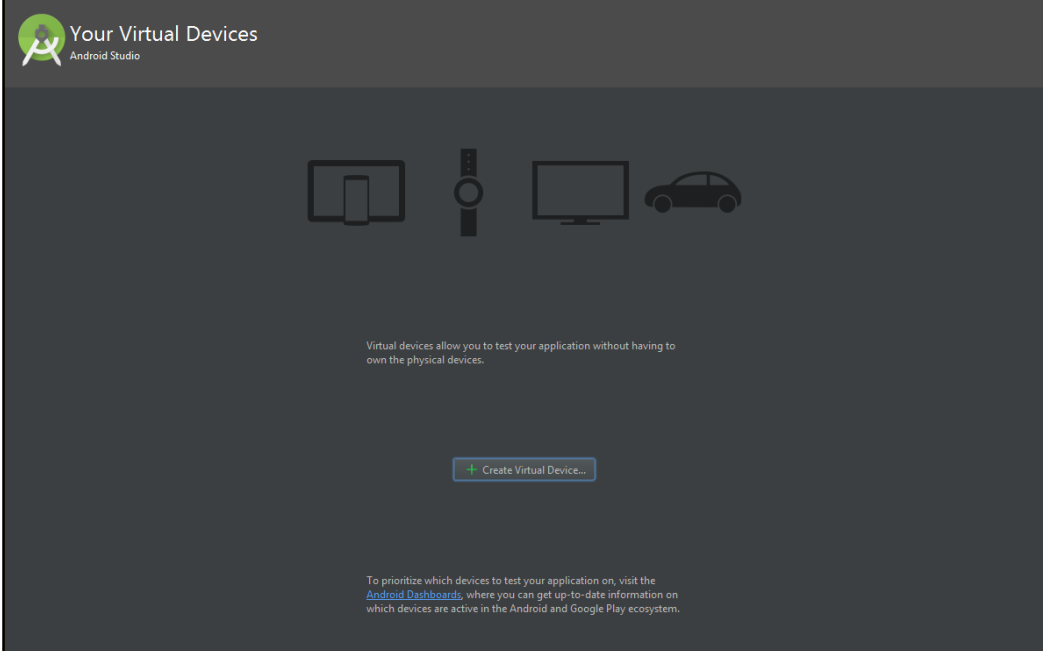

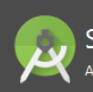

Select Hardware Android Studio

#### Choose a device definition

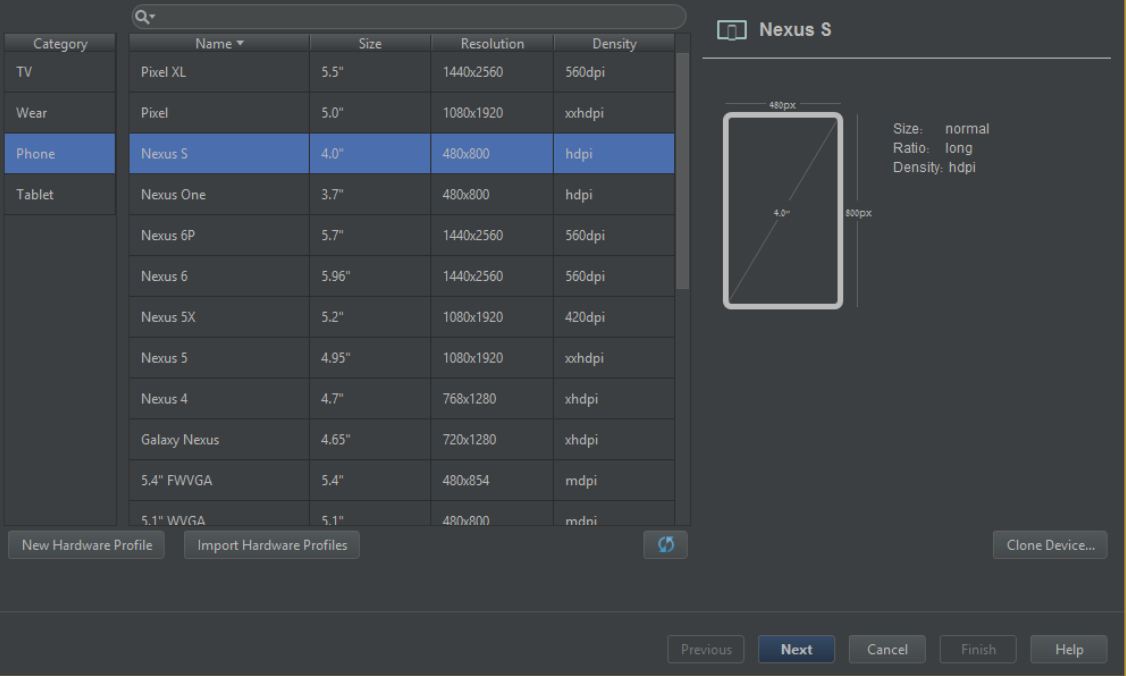

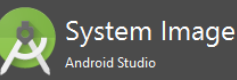

#### Select a system image

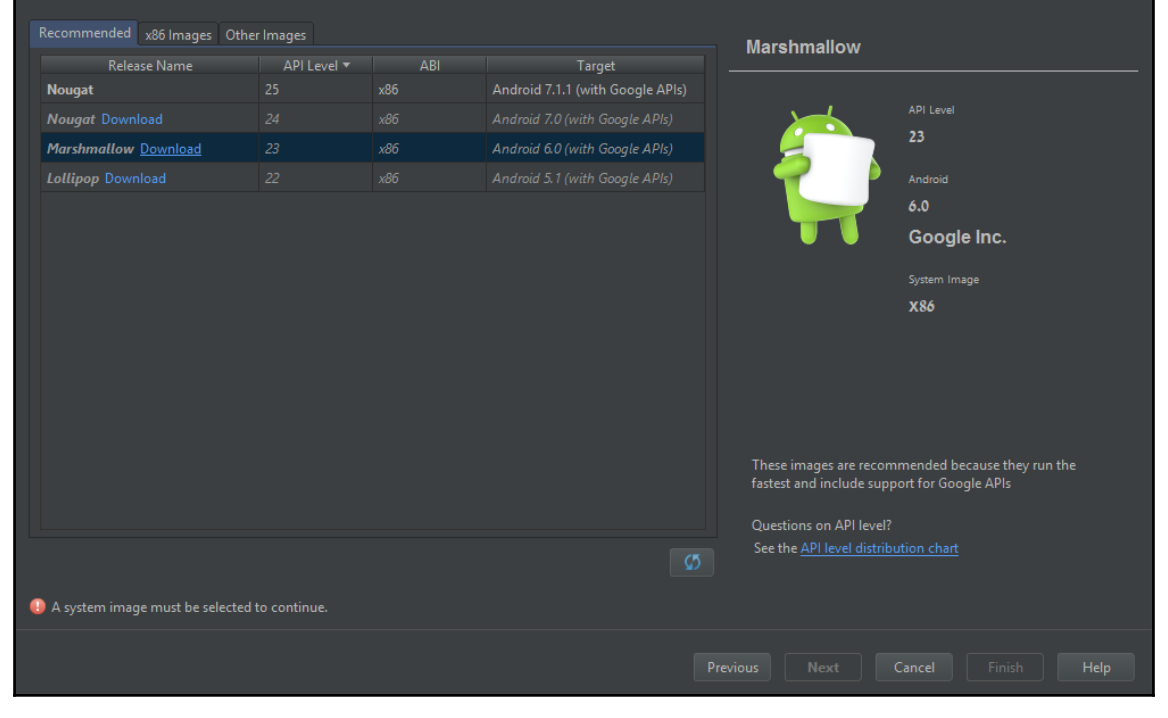

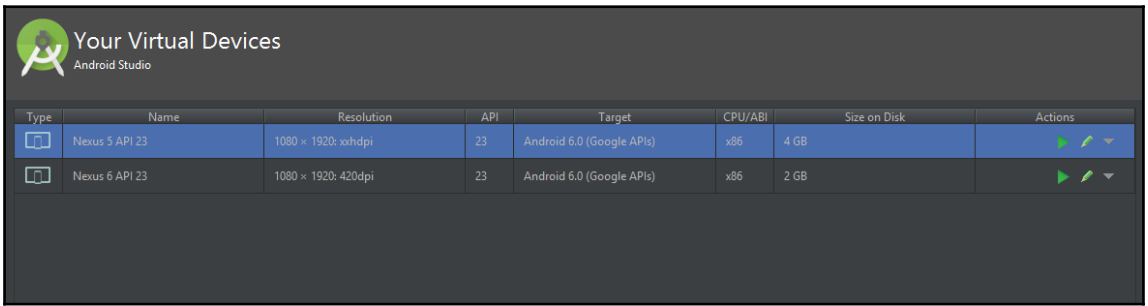

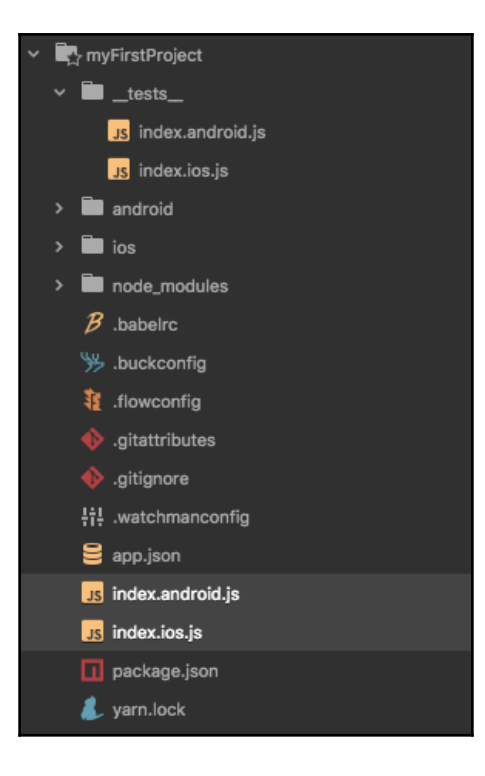

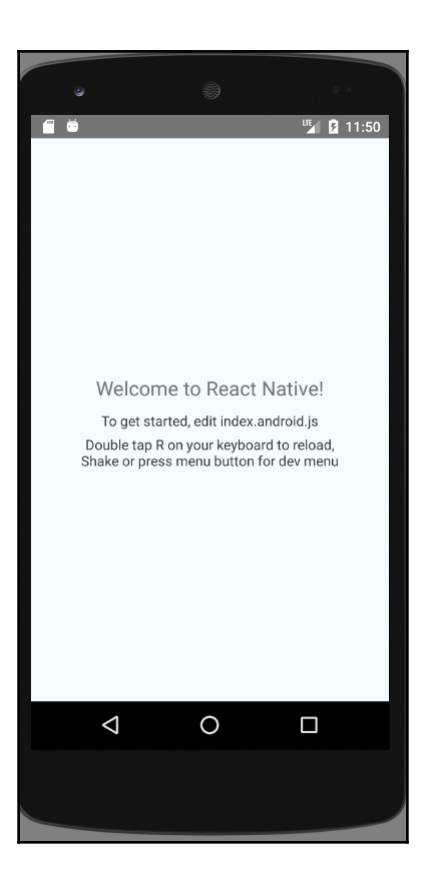

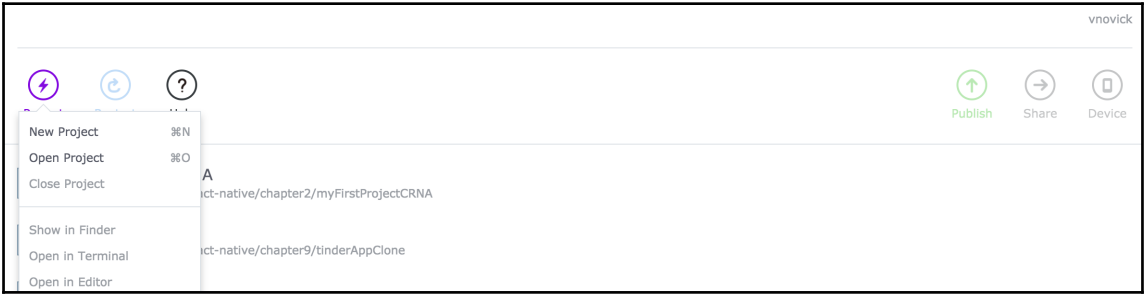

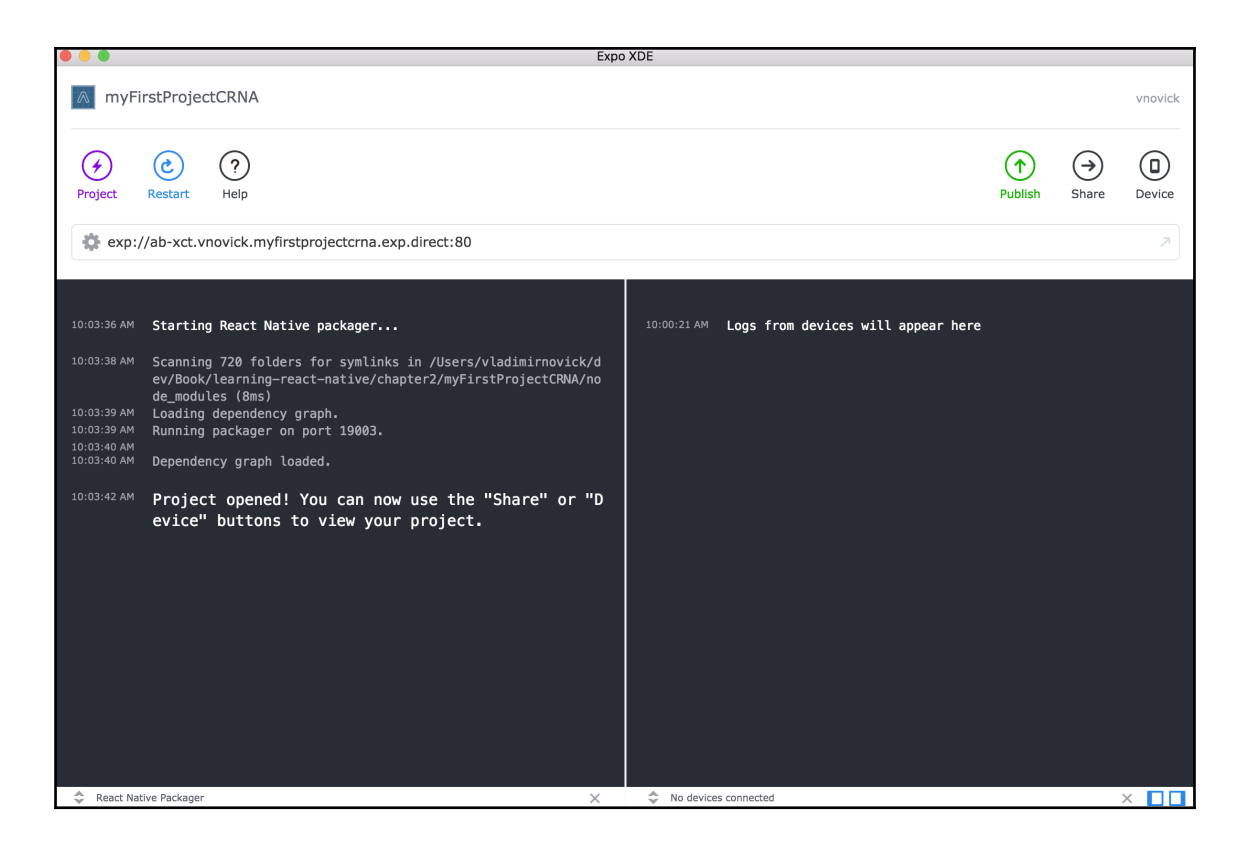

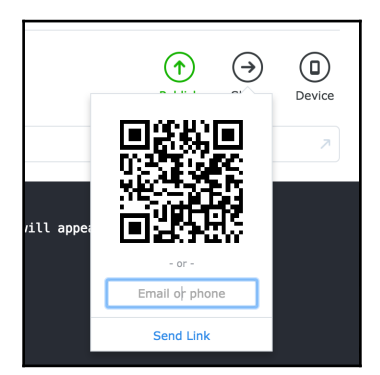

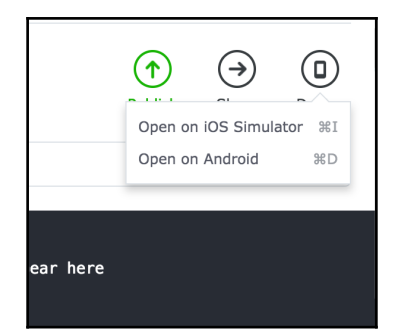

> myFirstProjectCRNA@0.1.0 ios /Users/vladimirnovick/dev/Book/learning-react-native/chapter2/myFirstProjectCRNA<br>> react-native-scripts ios

### 10:09:41: Starting packager...<br>10:10:00: Starting simulator...<br>10:10:36: Packager started!

To view your app with live reloading, point the Expo app to this QR code.<br>You'll find the QR scanner on the Projects tab of the app.

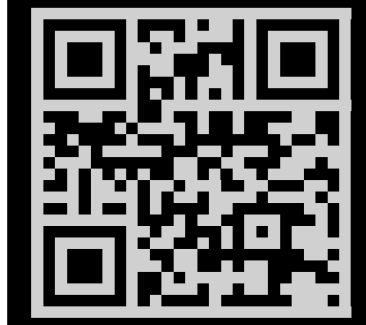

Or enter this address in the Expo app's search bar:

exp://10.0.0.8:19888

Your phone will need to be on the same local network as this computer.<br>For links to install the Expo app, please visit https://expo.io.

Logs from serving your app will appear here. Press Ctrl+C at any time to stop.

If you restart the simulator or change the simulated hardware, you may need to restart this process.

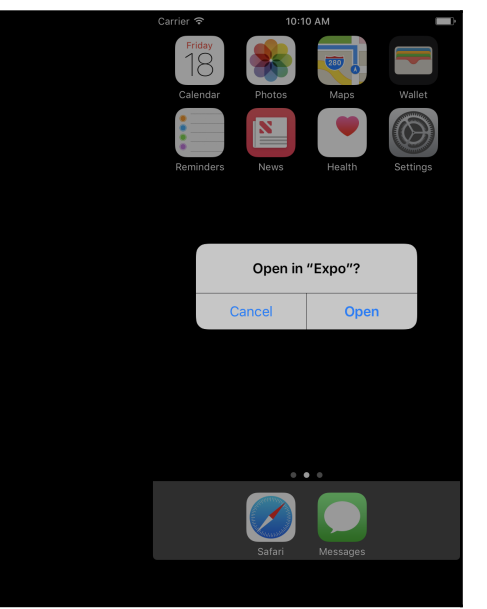

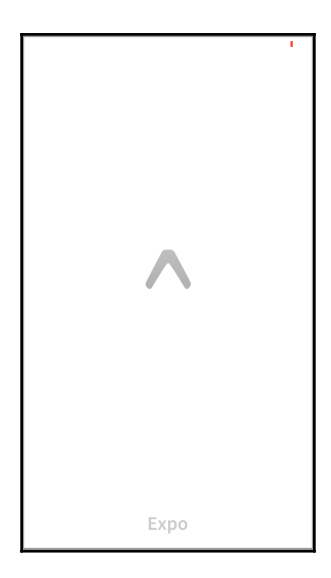

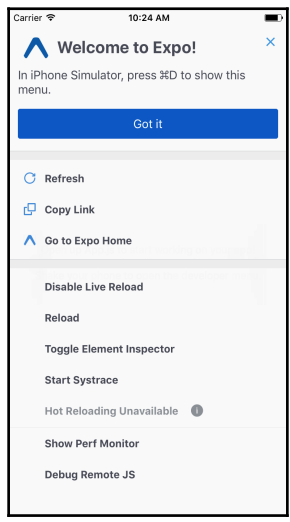

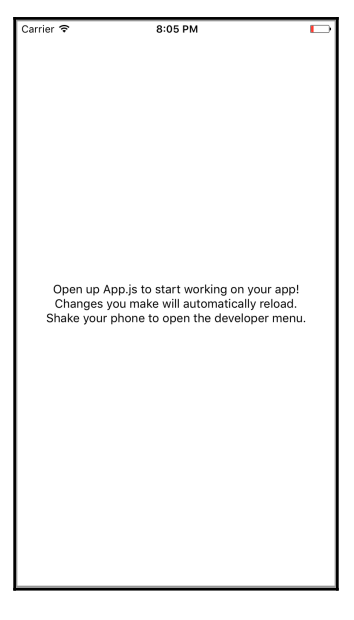

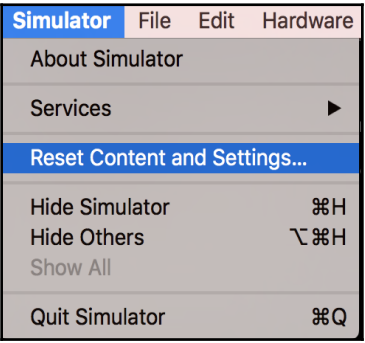

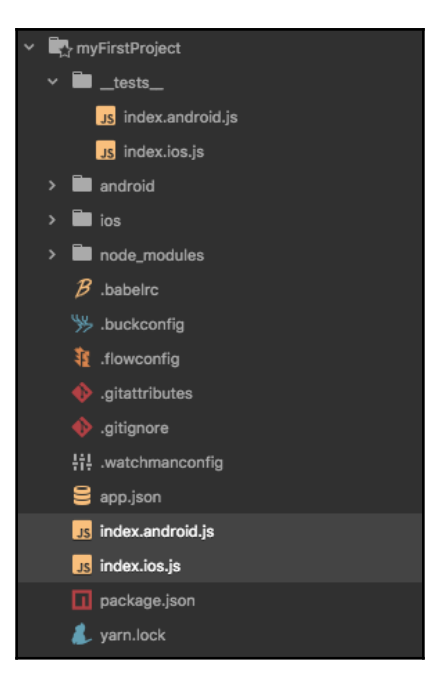

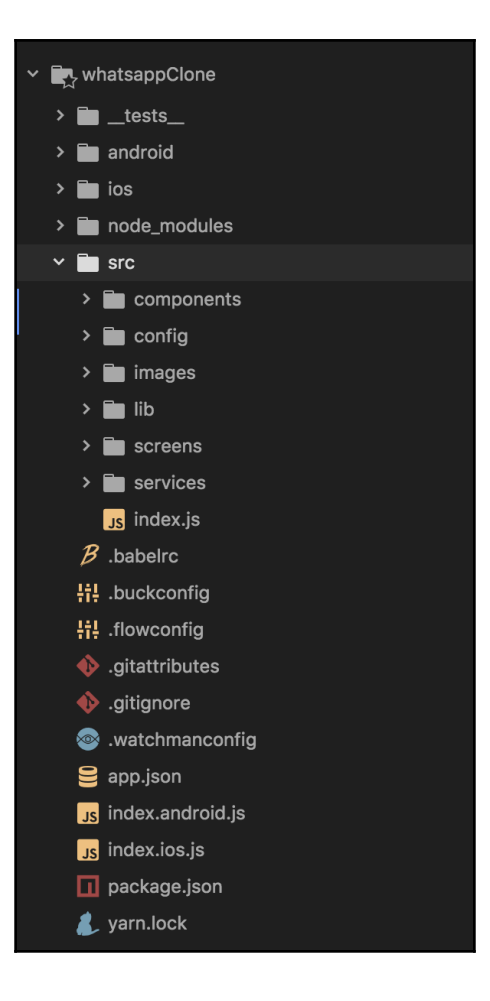

# **Chapter 3: Getting Familiar with React Native Compone** nts

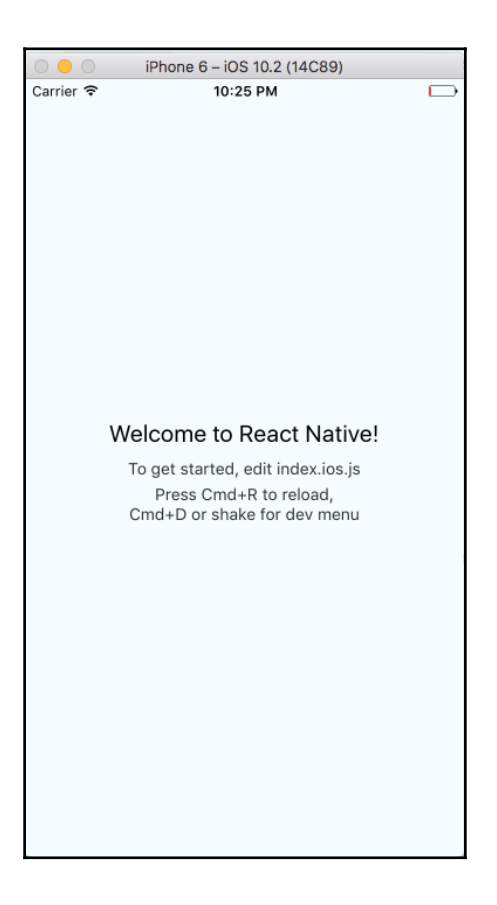

Carrier <sup>•</sup> 11:47 PM  $\Box$ Welcome to React Native! To get started, edit index.ios.js Press Cmd+R to reloa...

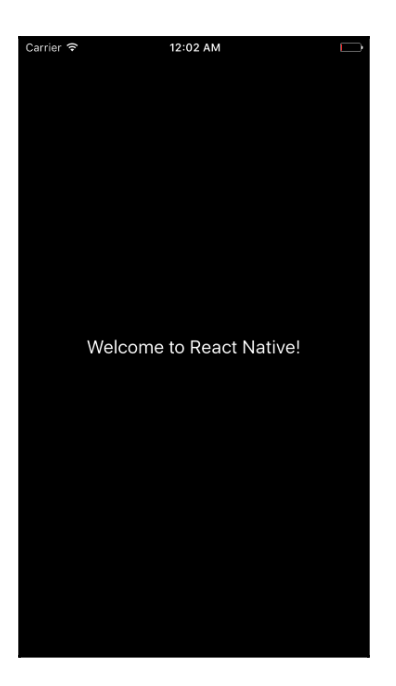

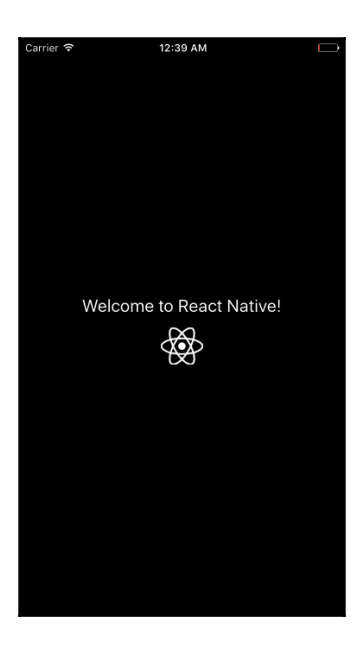

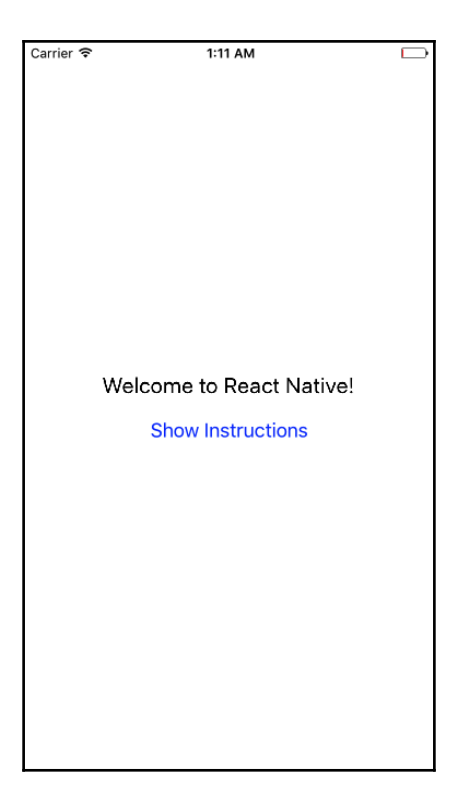

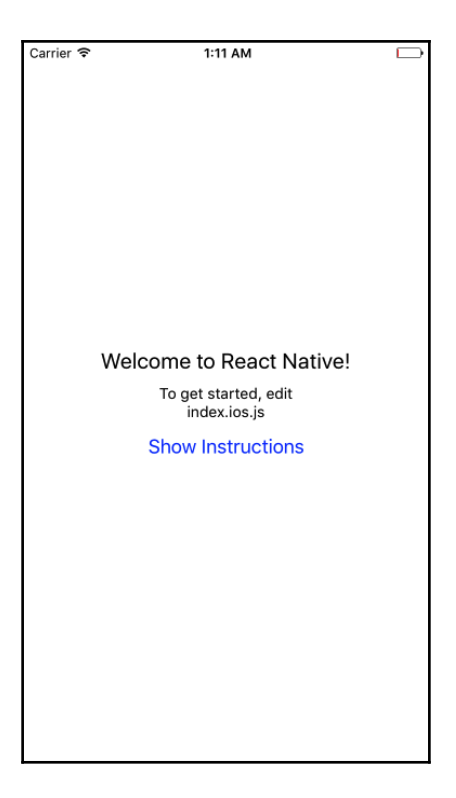

Carrier <sup>•</sup> 7:35 PM  $\Box$ Welcome to React Native!  $\frac{\sum_{i=1}^{N_s}}{N_s}$ Show Instructions

Carrier <sup>•</sup> 7:35 PM  $\Box$ Welcome to React Native! To get started, edit<br>index.ios.js

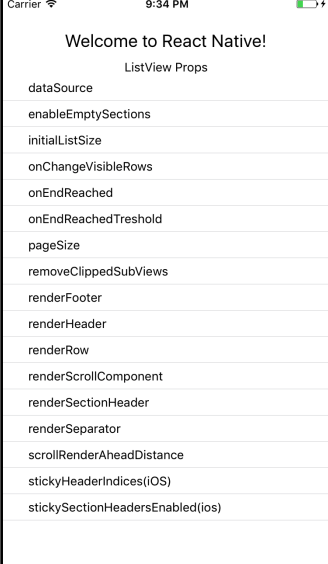

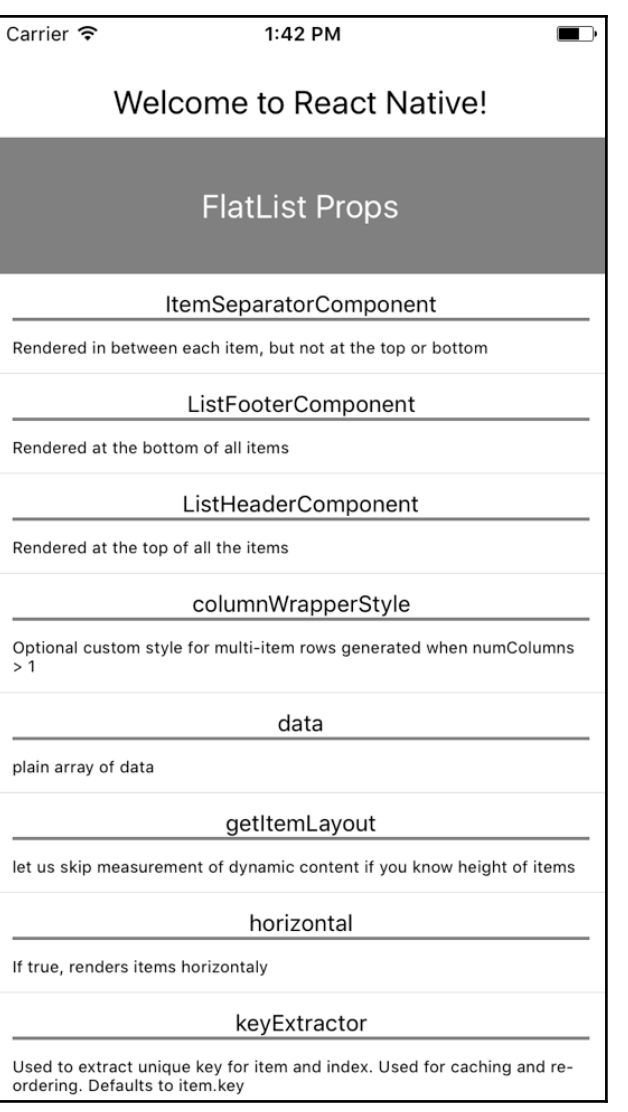

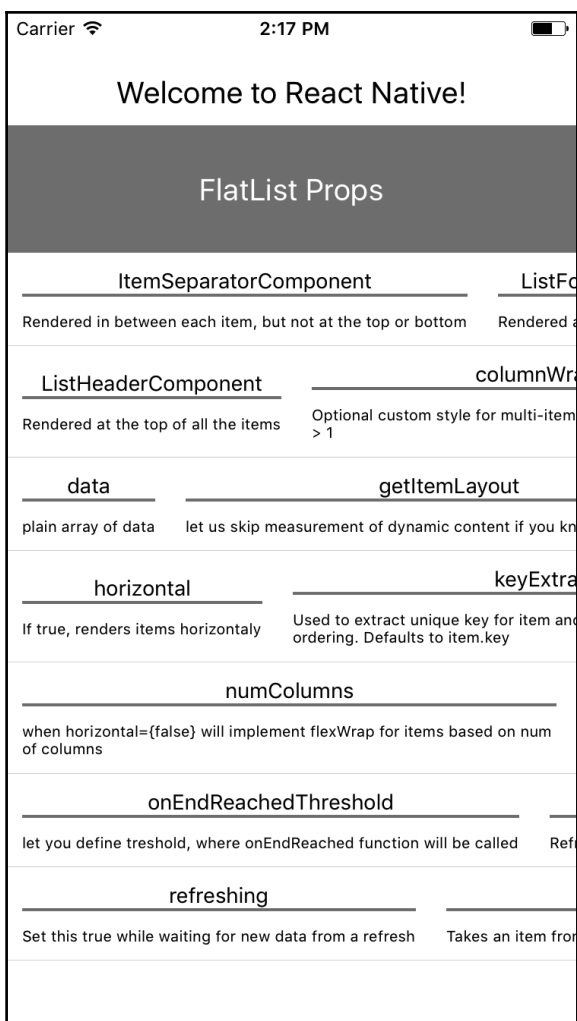

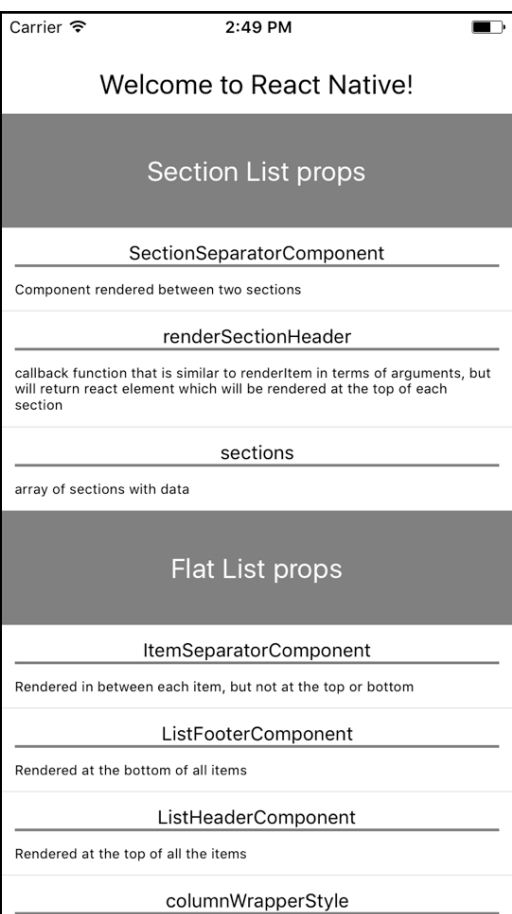

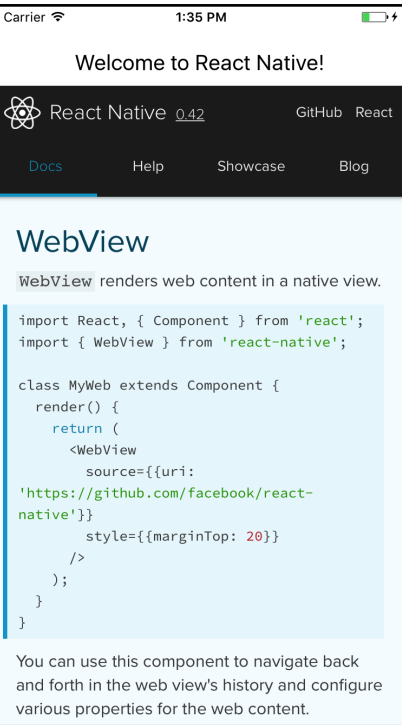

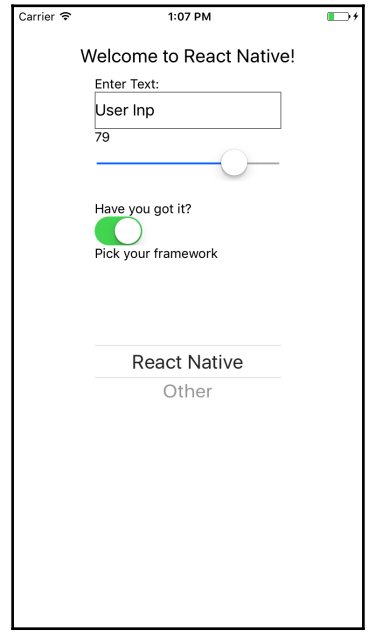

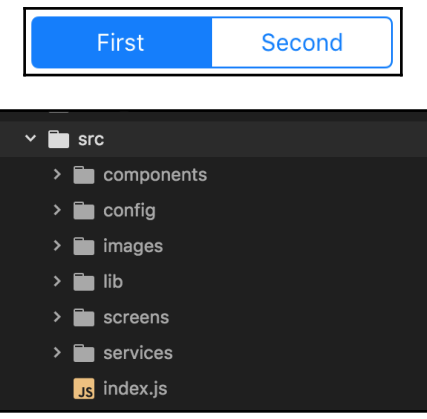

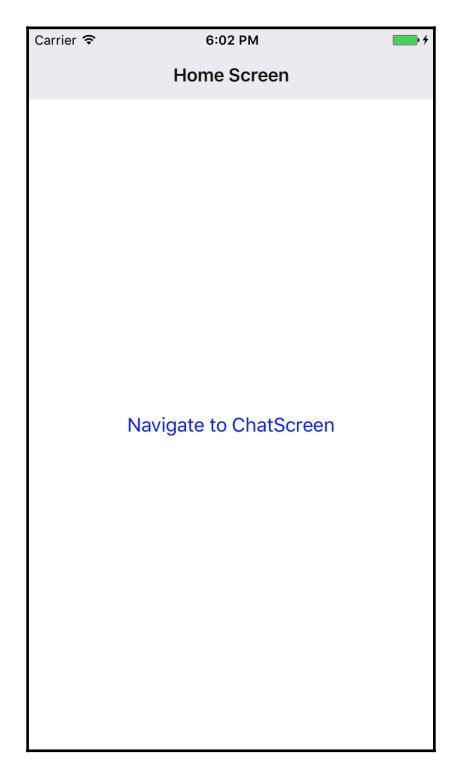

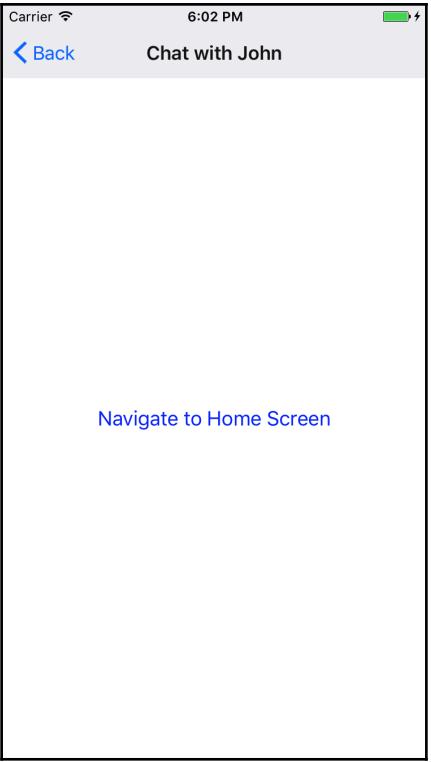

# **Chapter 4: Debugging and Testing React Native**

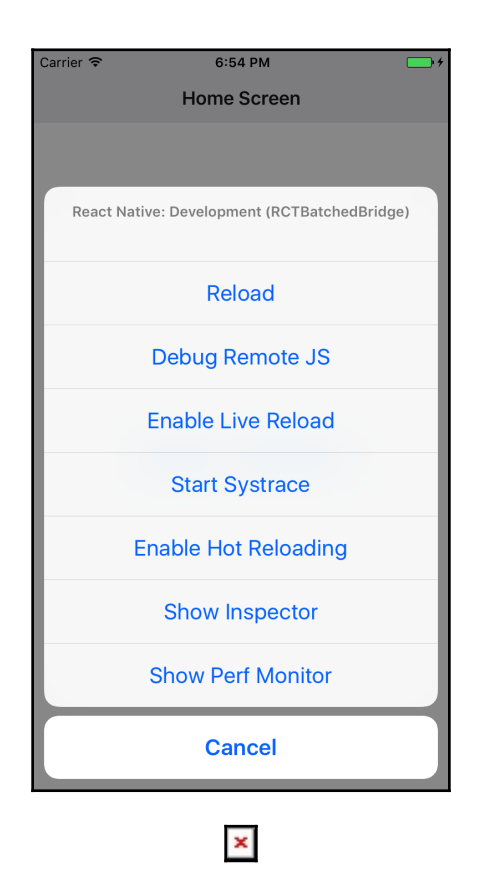

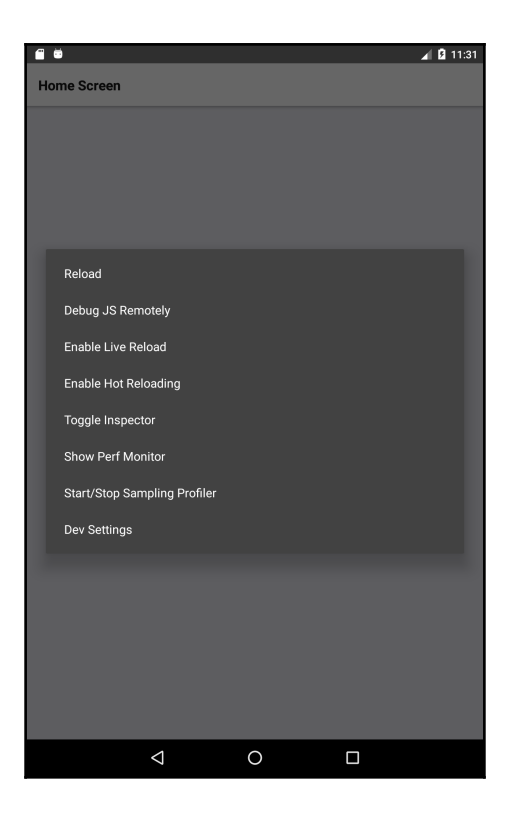

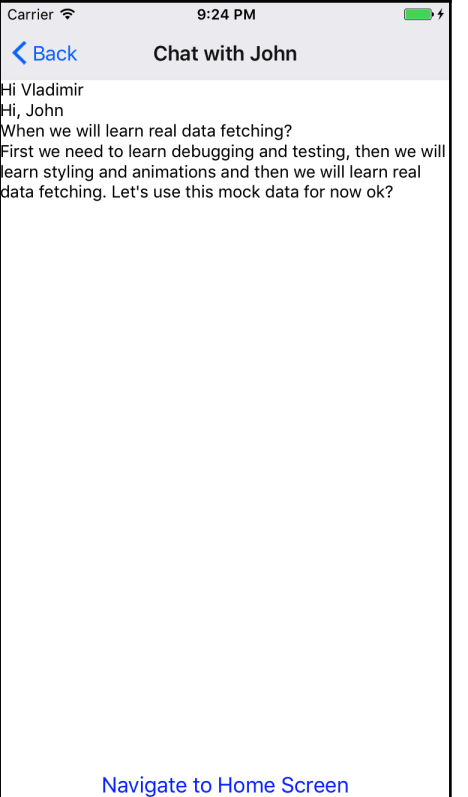

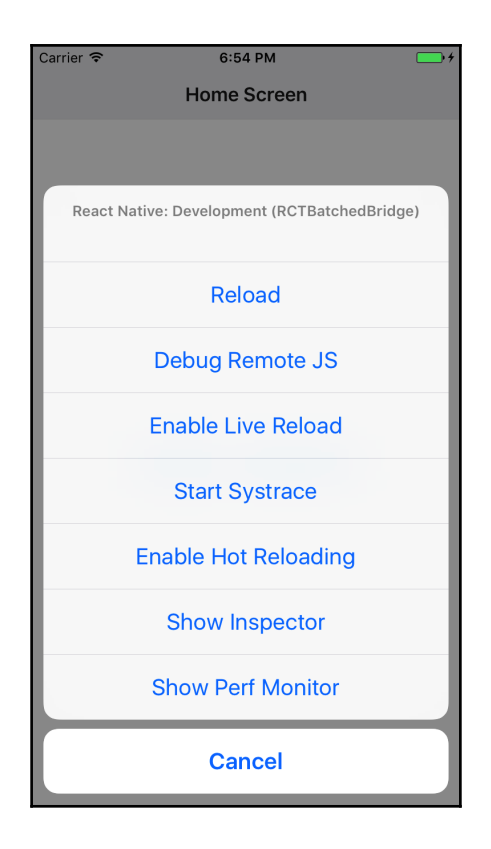

Dark background

React Native JS code runs inside this Chrome tab.

Press **\*\*** J to open Developer Tools. Enable **Pause On Caught Exceptions** for a better debugging experience.

Status: Debugger session #13679 active.

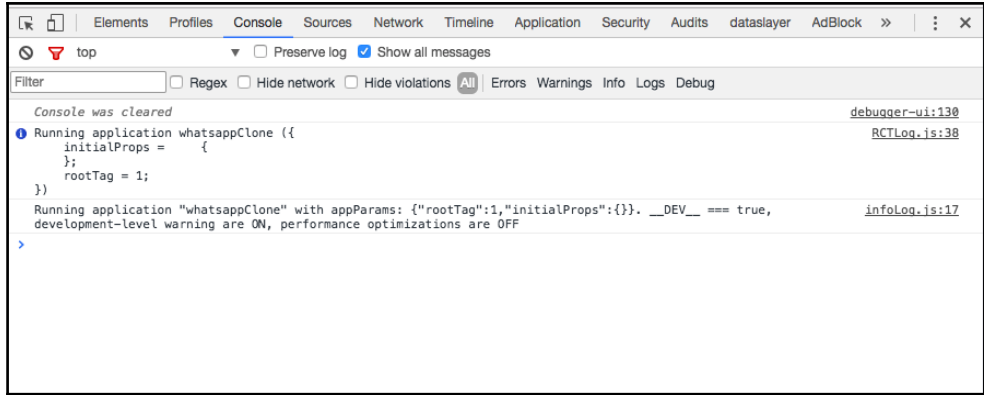

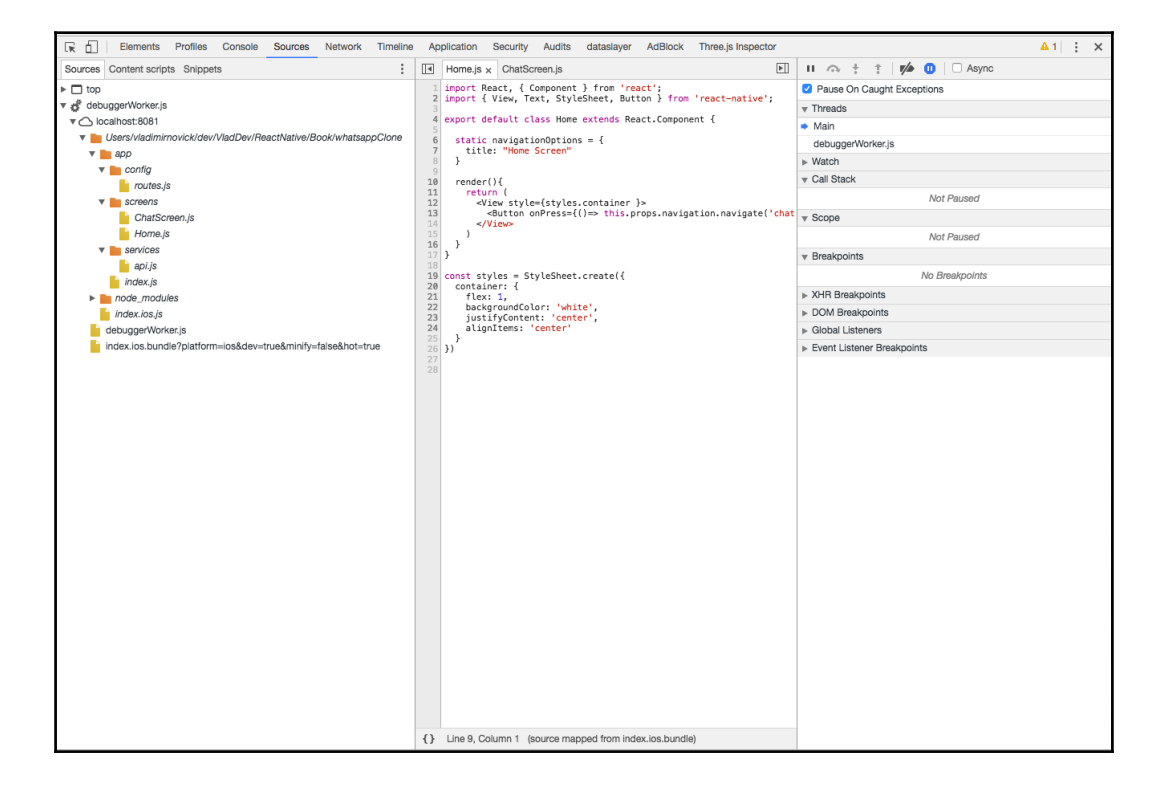

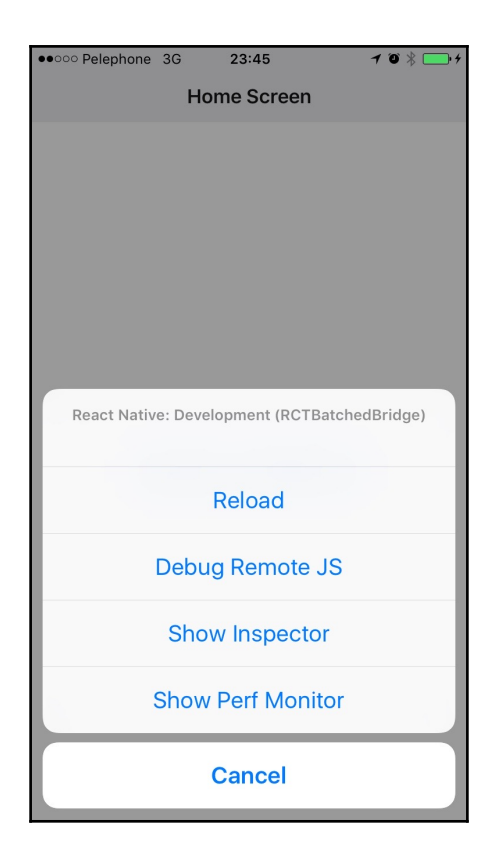

Could not connect to development server.

#### **Ensure the following:**

- Node server is running and available on the same network - run 'npm start' from reactnative root - Node server URL is correctly set in<br>AppDelegate

URL: http://localhost:8081/index.ios.bundle?<br>platform=ios&dev=true&minify=false

RCTFatal

-<br>[RCTBatchedBridge stopLoadingWithError:<br>]

\_dispatch\_call\_block\_and\_release

\_dispatch\_client\_callout

\_dispatch\_main\_queue\_callback\_4CF

Unable to resolve module `react-navigation` from `/Users/vladimirnovick/dev/VladDev/ ReactNative/Book/whatsappClone/app/ index.js `: Module does not exist in the module map or in these directories: /Users/vladimirnovick/dev/VladDev/ ReactNative/Book/whatsappClone/ node\_modules

This might be related to https://github.com/ facebook/react-native/issues/4968 To resolve try the following: 1. Clear watchman watches: `watchman

watch-del-all'. 2. Delete the `node\_modules` folder: `rm -rf

node\_modules && npm install'.

3. Reset packager cache: `rm -fr \$TMPDIR/<br>react-\*` or `npm start --reset-cache`.

#### RCTFatal

-[RCTBatchedBridge stopLoadingWithError:<br>1

\_25-[RCTBatchedBridge start]\_block\_invo  $\overline{\text{ke}}$  2

\_dispatch\_call\_block\_and\_release

#### console.error: "Manually thrown error"

Object.console.error<br>YellowBox.js:62:10

ChatScreen.componentDidMount

ChatScreen.proxiedComponentDidMount<br>createPrototypeProxy.js:61:39

<unknown><br>ReactCompositeComponent.js:362:23

measureLifeCyclePerf<br>ReactCompositeComponent.js:64:11

<unknown> ReactCompositeComponent.js:361:10

CallbackQueue.notifyAll<br>CallbackQueue.js:75:21

ReactNativeReconcileTransaction.close<br>ReactNativeReconcileTransaction.js:36:25

ReactNativeReconcileTransaction.closeAll<br>Transaction.js:222:24

Dismiss (ESC) Reload JS ( RR)

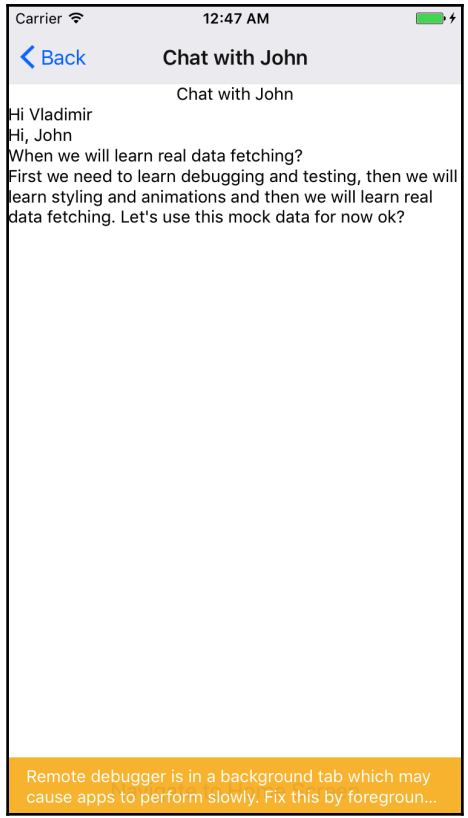

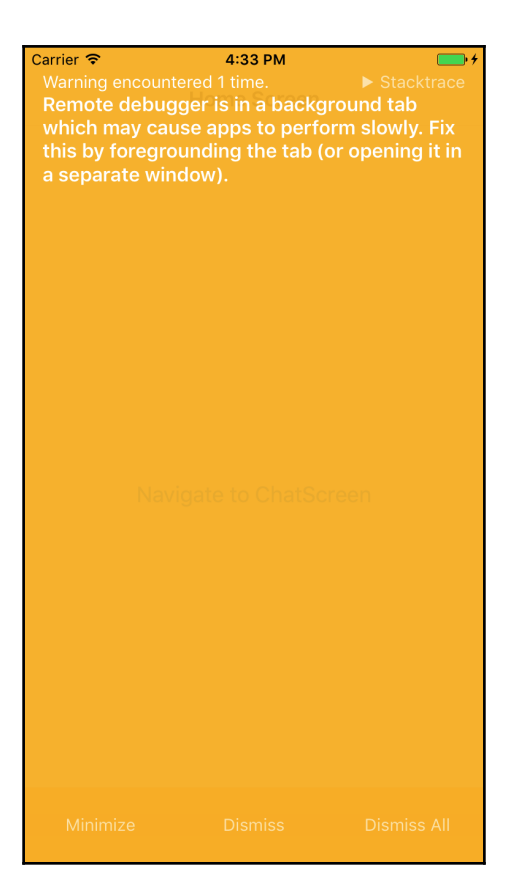

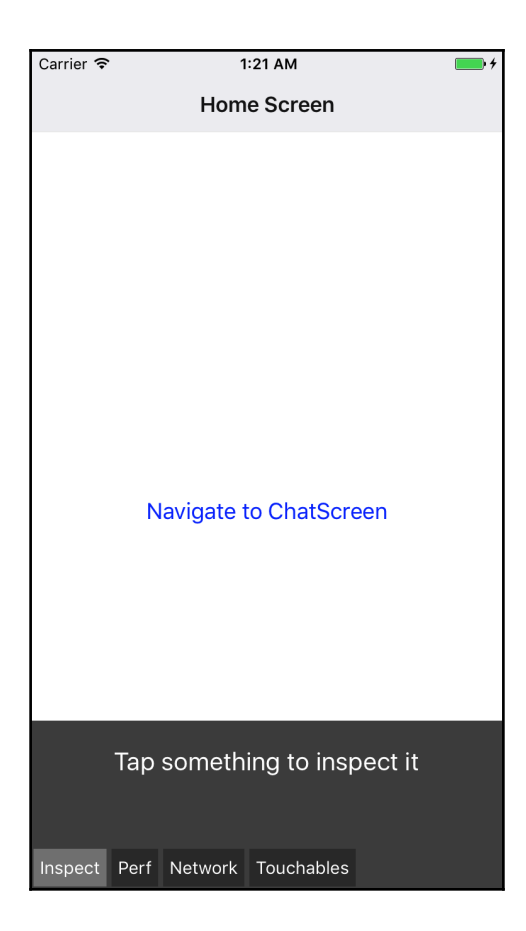

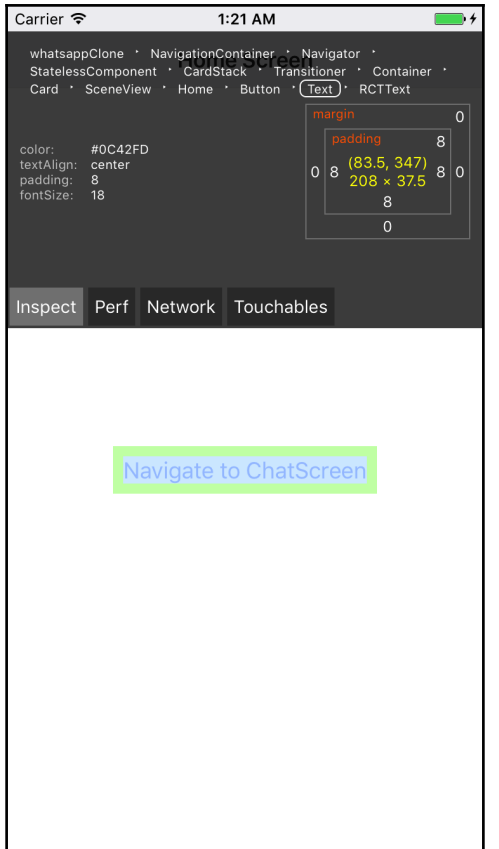

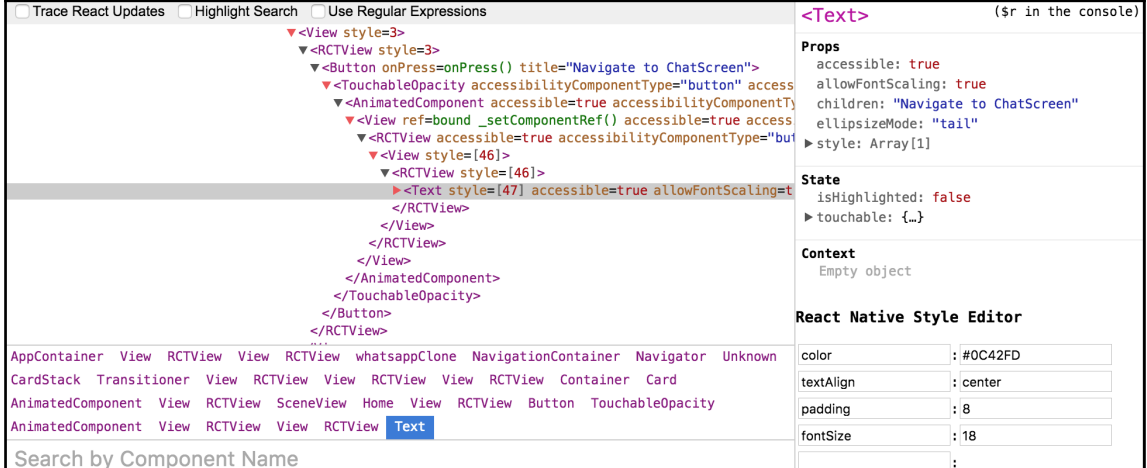

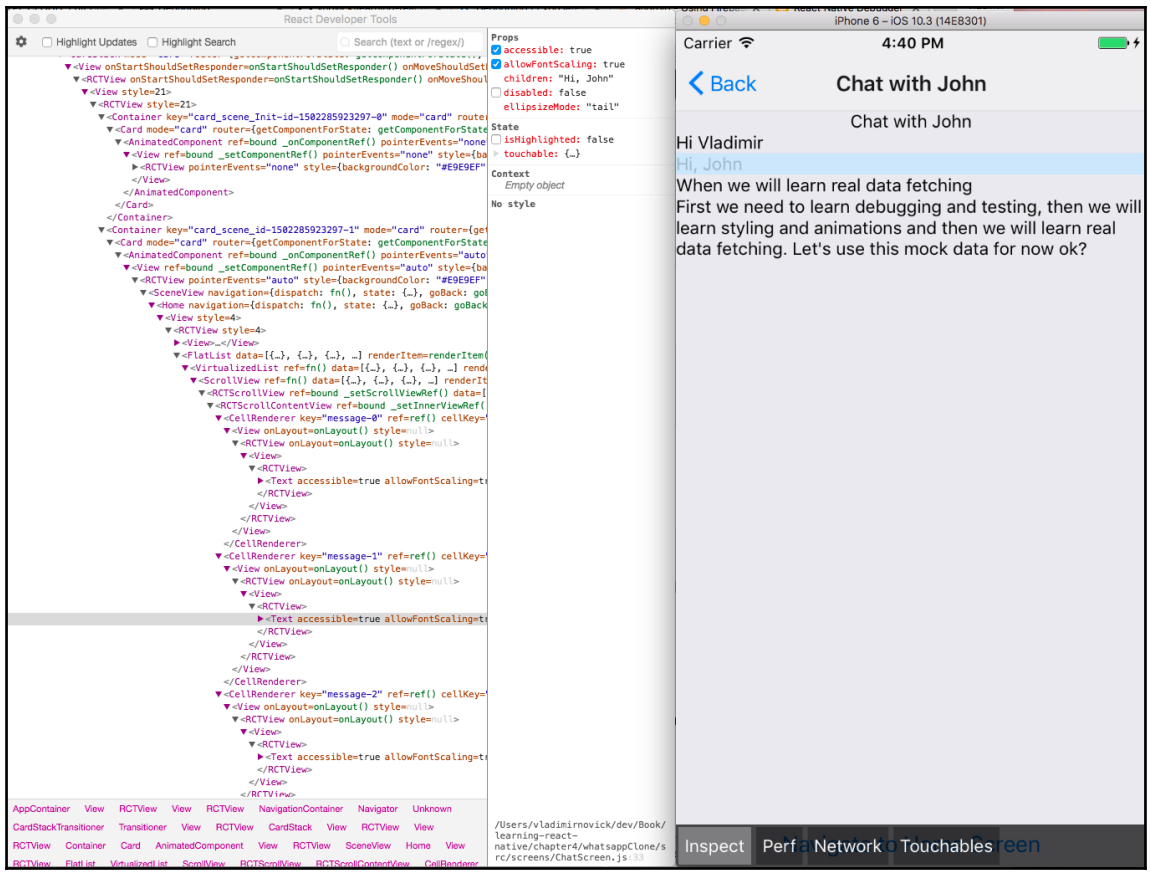

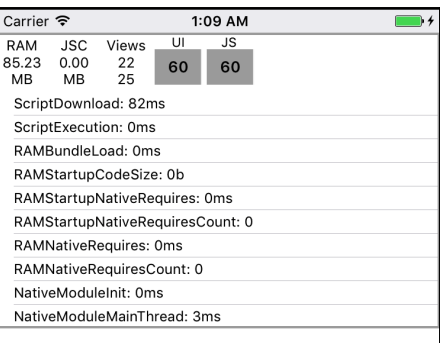

Navigate to ChatScreen

## **Chapter 5: Bringing the Power of Flexbox to the Native World**

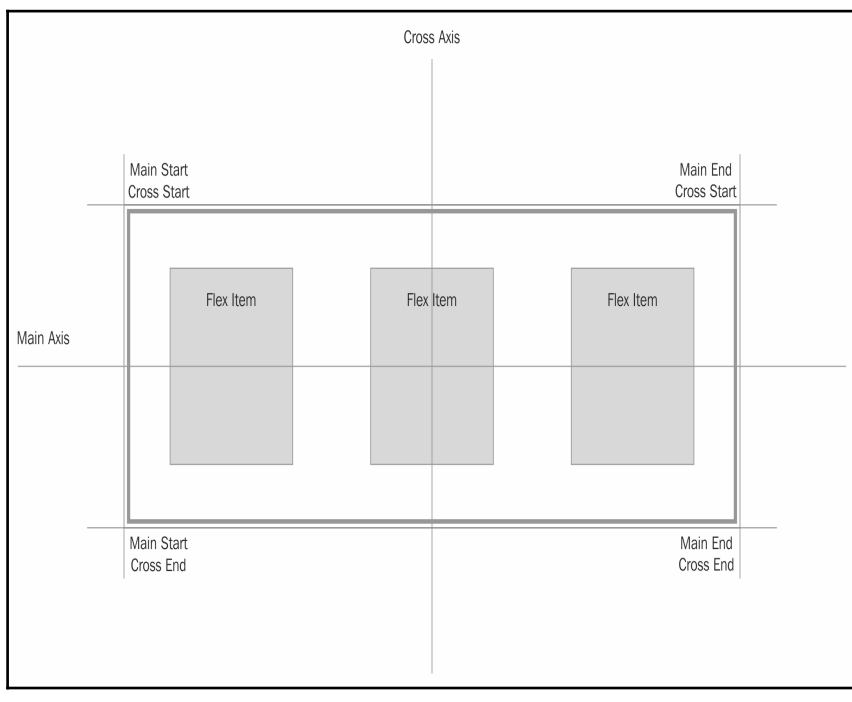

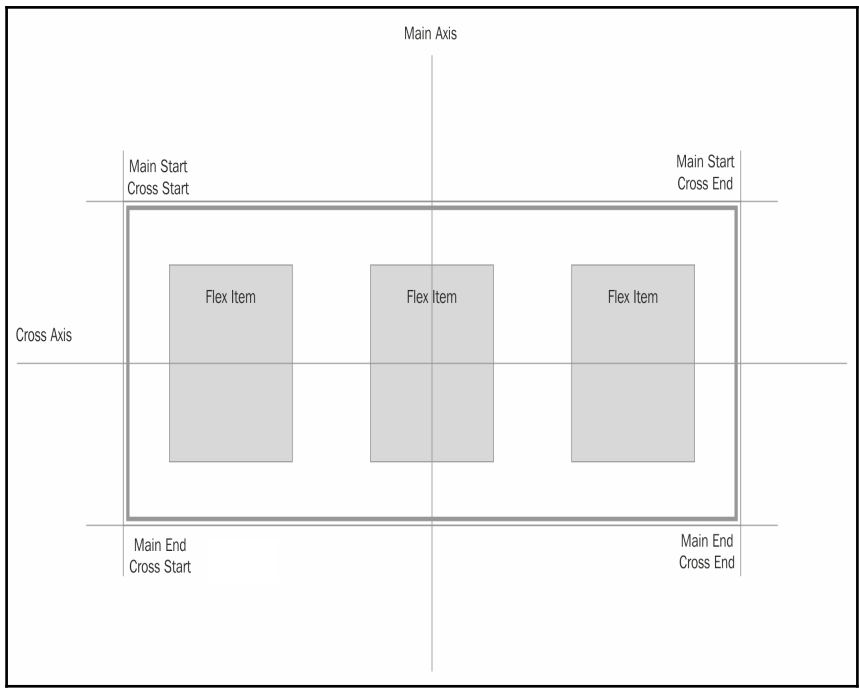

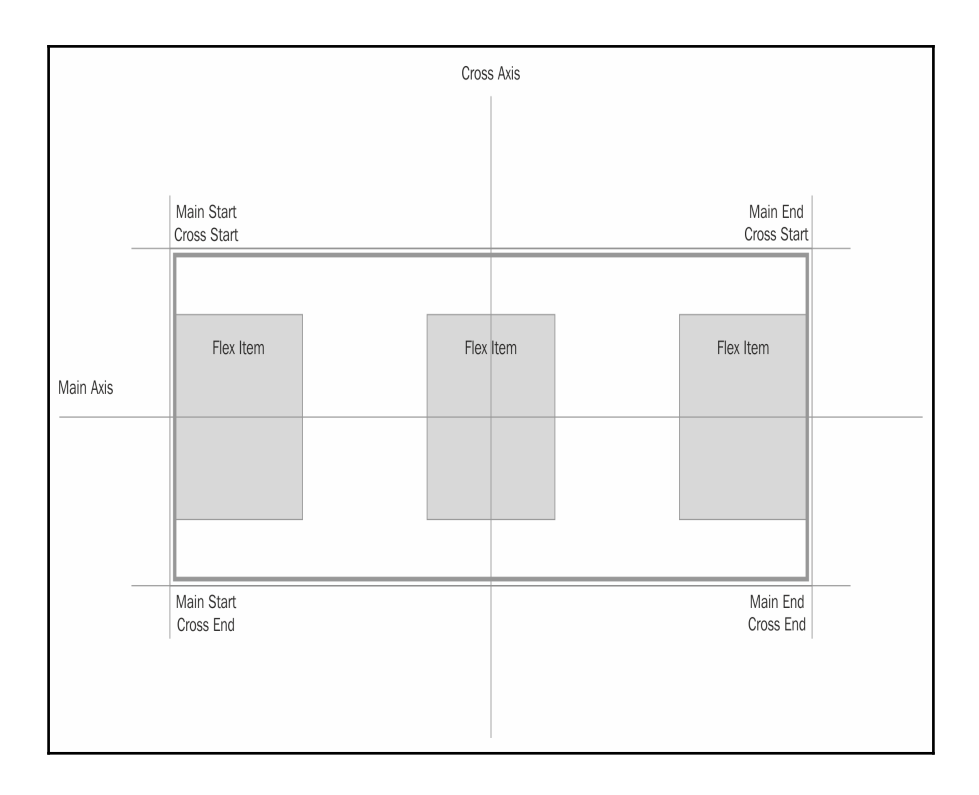

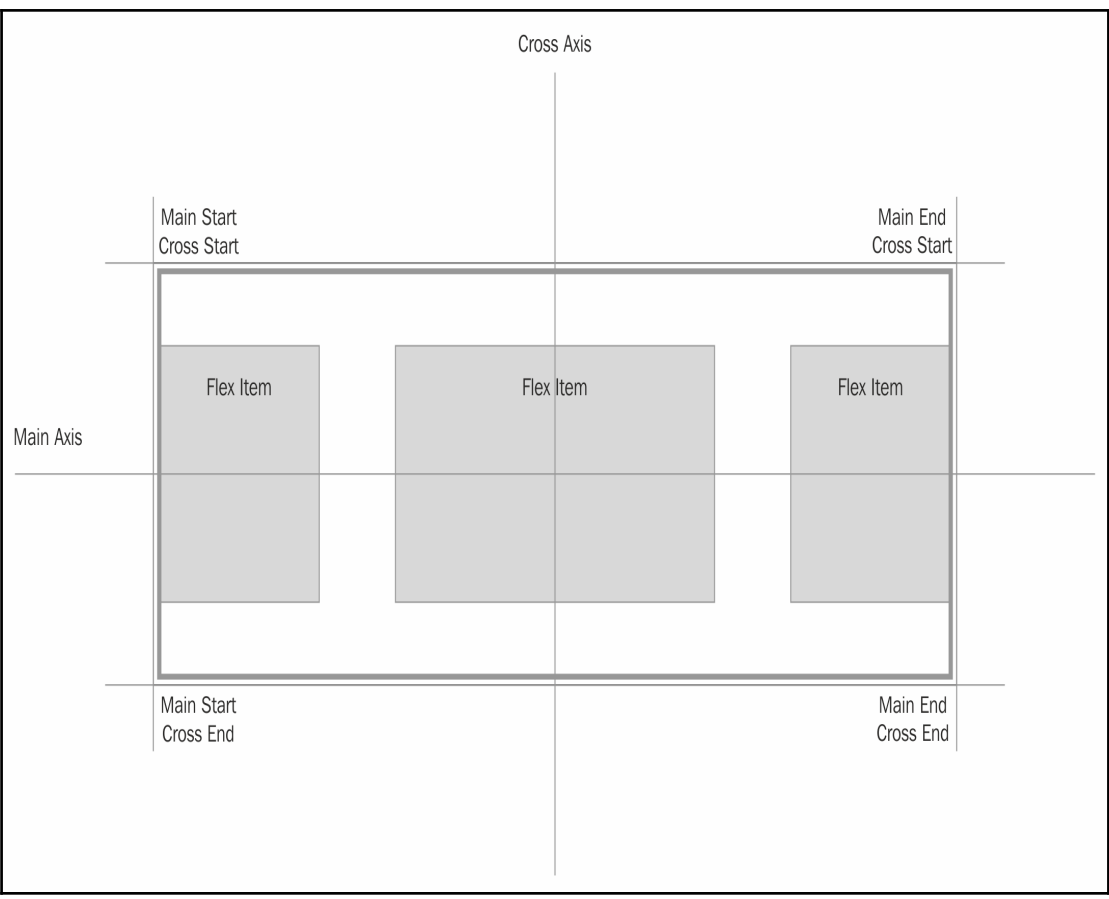

### JSON value '2%' of type NSString cannot be converted to NSNumber +[RCTConvert NSNumber:]<br>RCTConvert.m:59 +[RCTConvert double:] +[RCTConvert CGFloat:] -[RCTViewManager set\_borderRadius:forVie w:withDefaultView:1 -[RCTComponentData callCustomSetter:onVi ew:withProp:isShadowView:] \_49-[RCTComponentData createPropBlock:i<br>sShadowView:]\_block\_invoke\_2 \_49-[RCTComponentData propBlockForKey:i sShadowView: J\_block\_invoke\_2 RCTPerformBlockWithLogFunction RCTPerformBlockWithLogPrefix \_49-[RCTComponentData propBlockForKey:i<br>sShadowView:]\_block\_invoke \_\_37-[RCTComponentData setProps:forView:

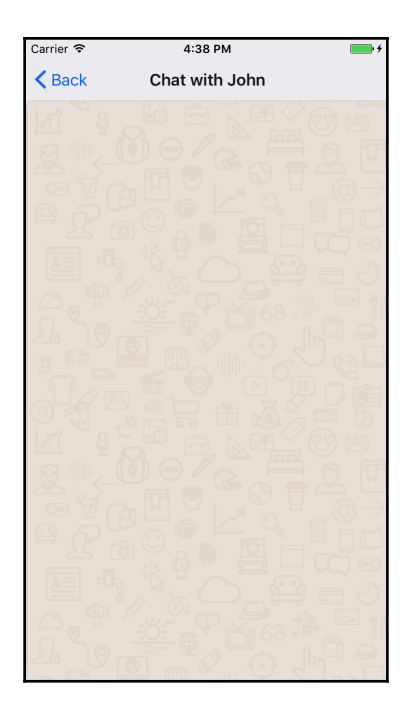

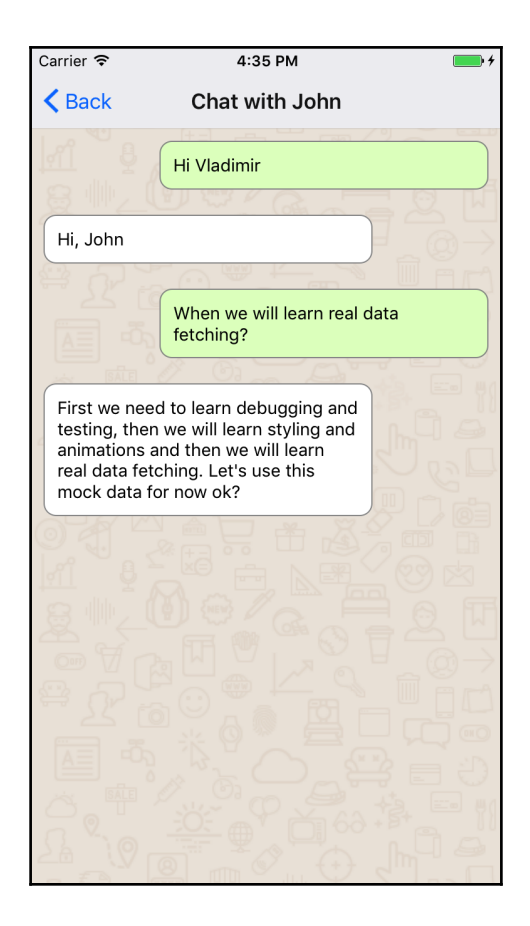

# Table of Contents

**[Index](#page-55-0)** [2](#page-55-0)

# <span id="page-55-0"></span>Index